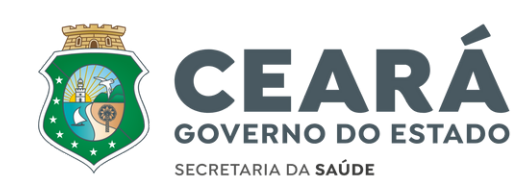

# **Indicadores Consorciais**

**Controle de Gestão**

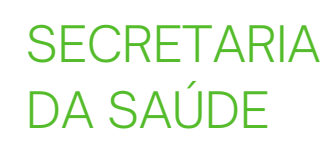

 $\bm{0}$ 

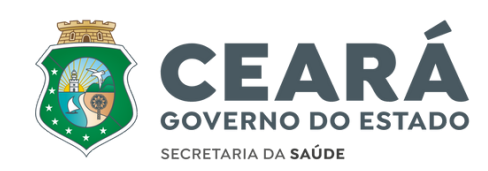

# **Objetivo**

**Passo a passo para Indicadores Consorciais - Controle de Gestão Sistema Saúde Digital**

**02**

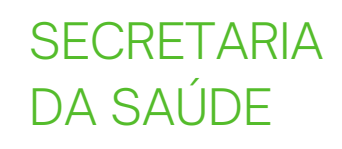

## Login

Para realizar o login no sistema o usuário deve clicar no botão "Saúde Digital".

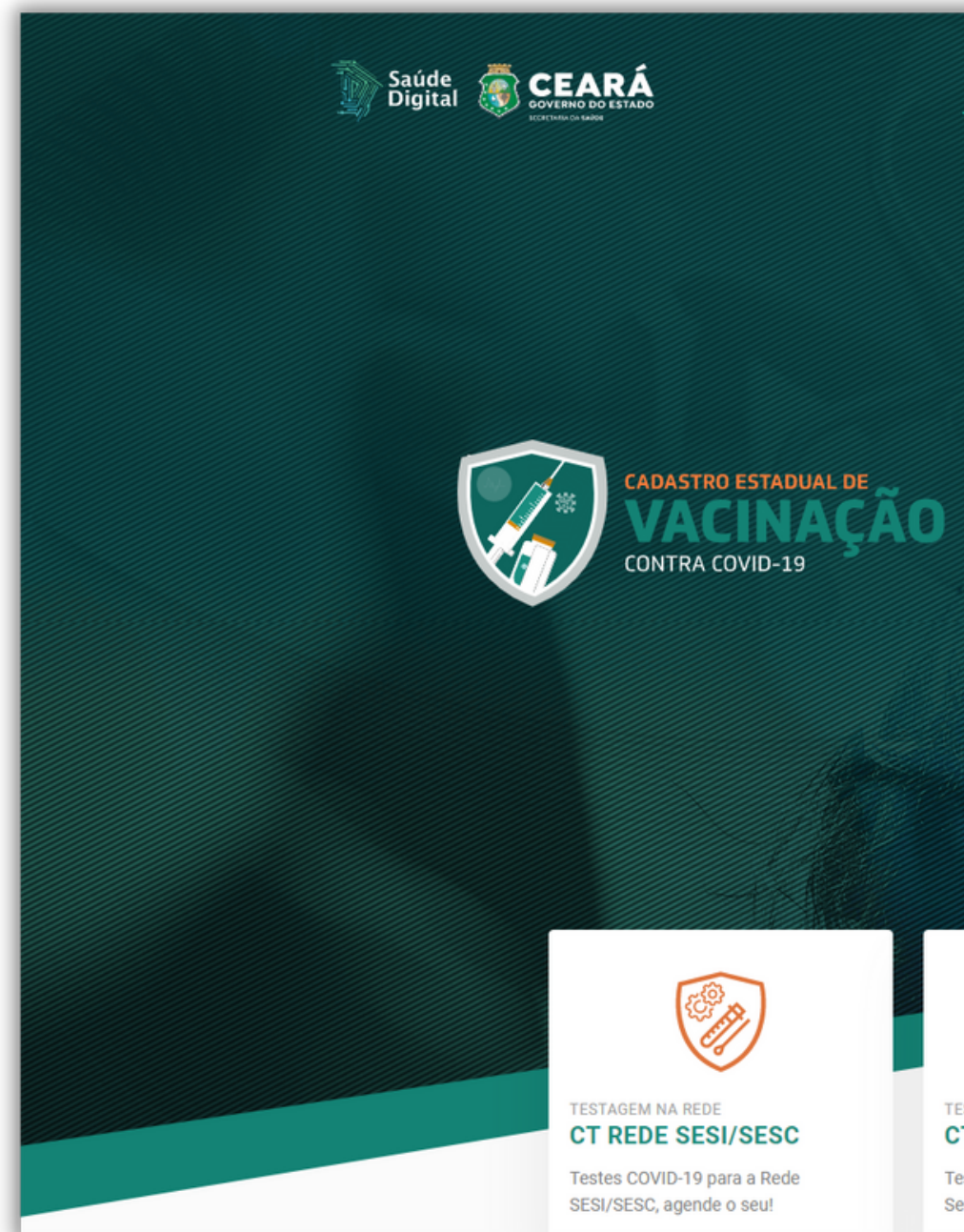

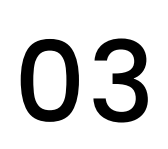

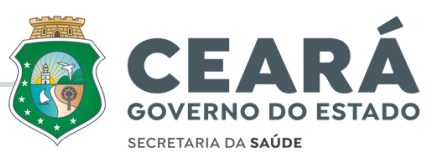

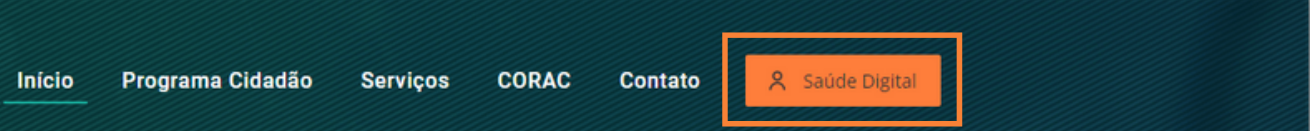

- O cadastro daunização prévia para o Covid-19 as
- pessoas incluídas da im nos grupos foi
- iniciado. A nova ferramenta está disponível na plataforma Saúde
- Digital e integração de dados e informações com os
- municípios cearenses que prendem ao sistema.

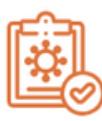

**TESTAGEM NA REDE CT SERVIDORES SESA** 

Testes COVID-19 para servidores da Secretaria da Saúde

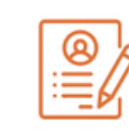

**TESTAGEM NA REDE RESULTADO DE EXAMES** 

Confira aqui o resultado do seu exame contra a COVID-19

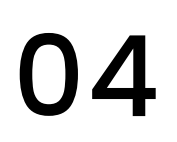

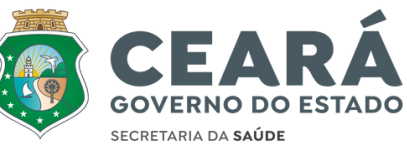

### Login

#### Insira **Usuário** e **Senha**, clique em **"Sistema de acesso"** para efetuar o **login.**

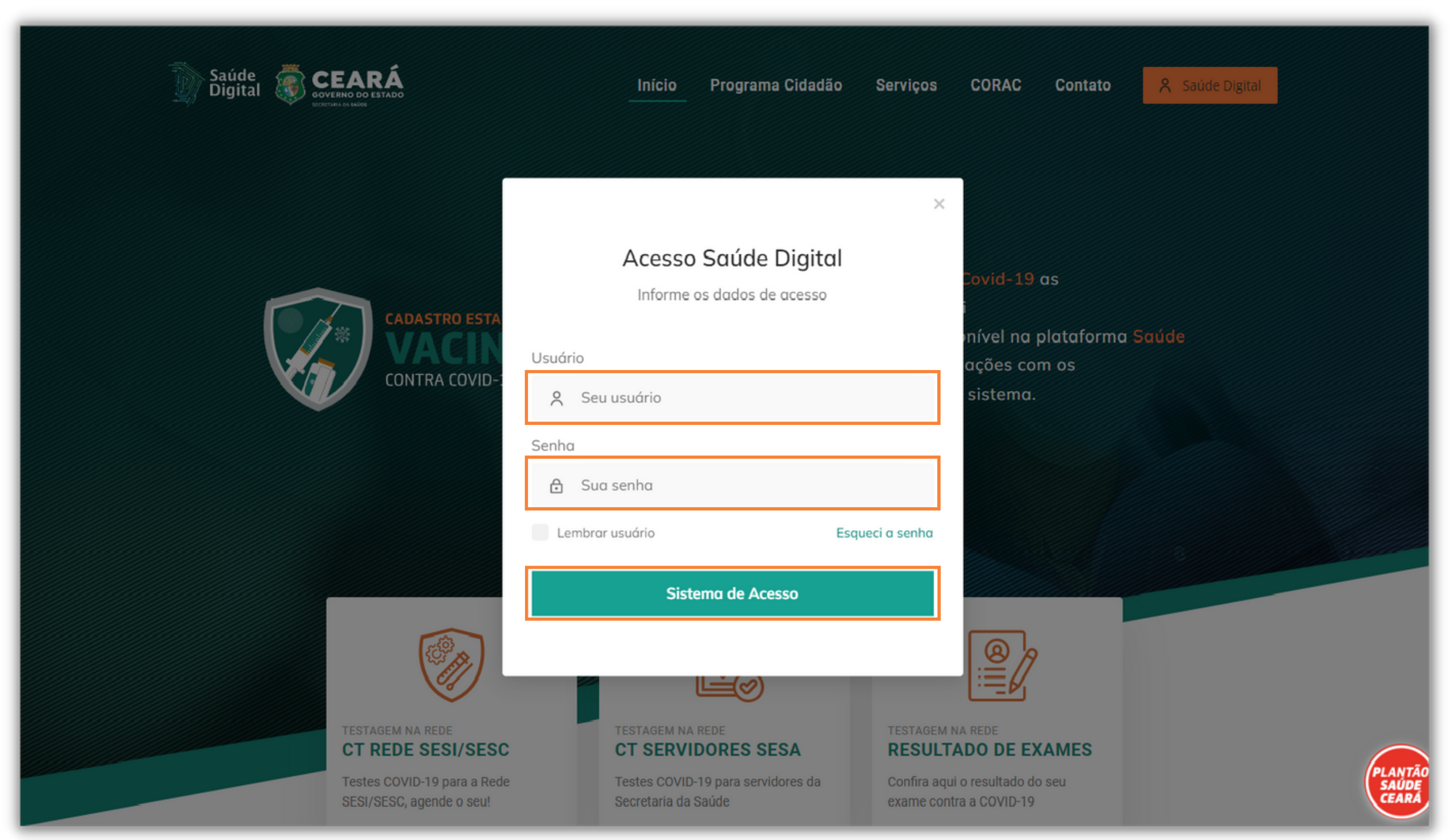

### **Acessar indicadores**

**1.** Clique no icone **"Menu"**

**2.** Clique em "Indicadores Comerciais "

**3. Clique em Controle de gestão**

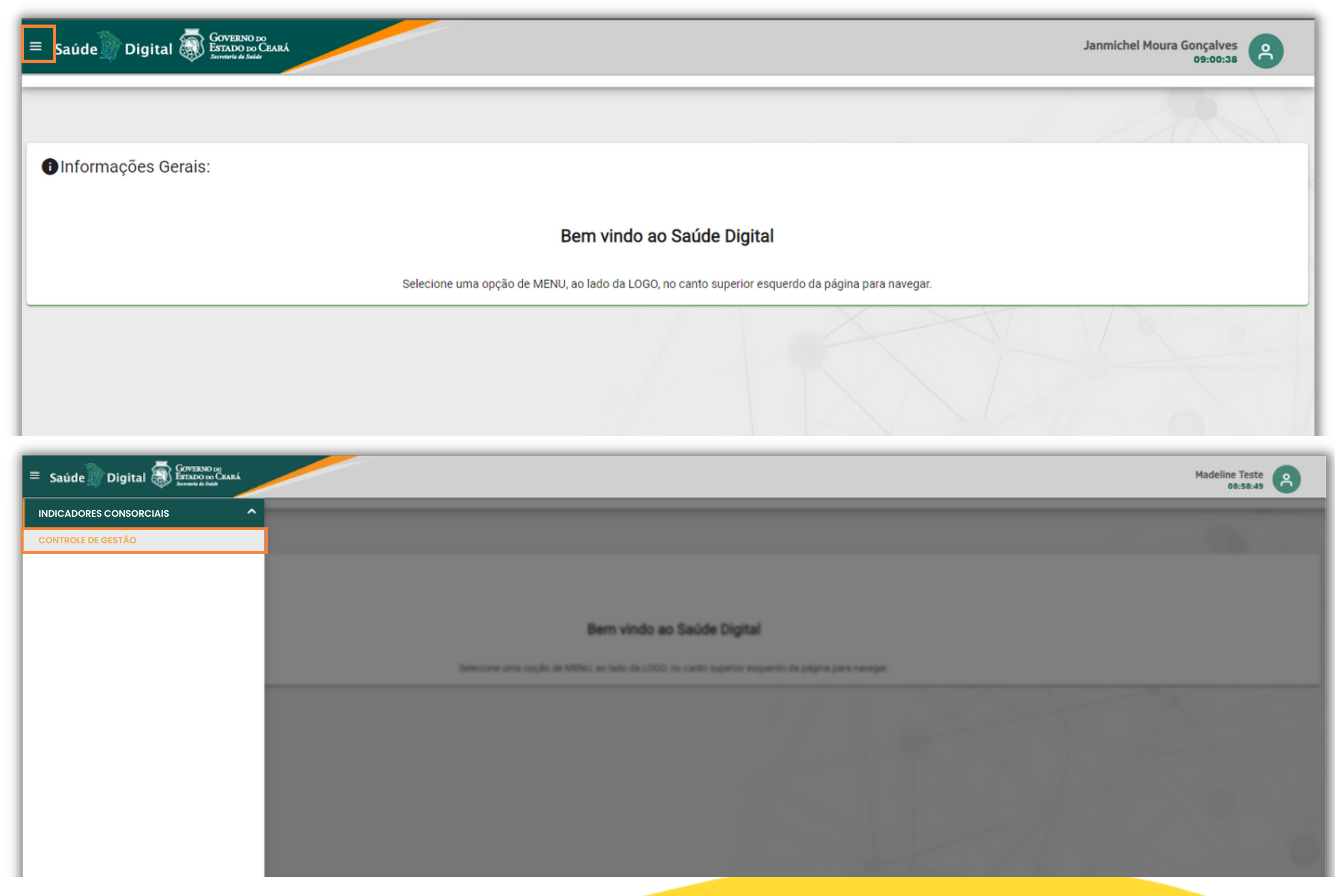

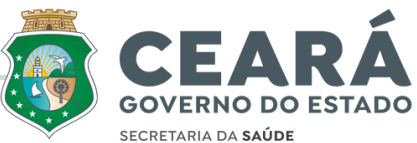

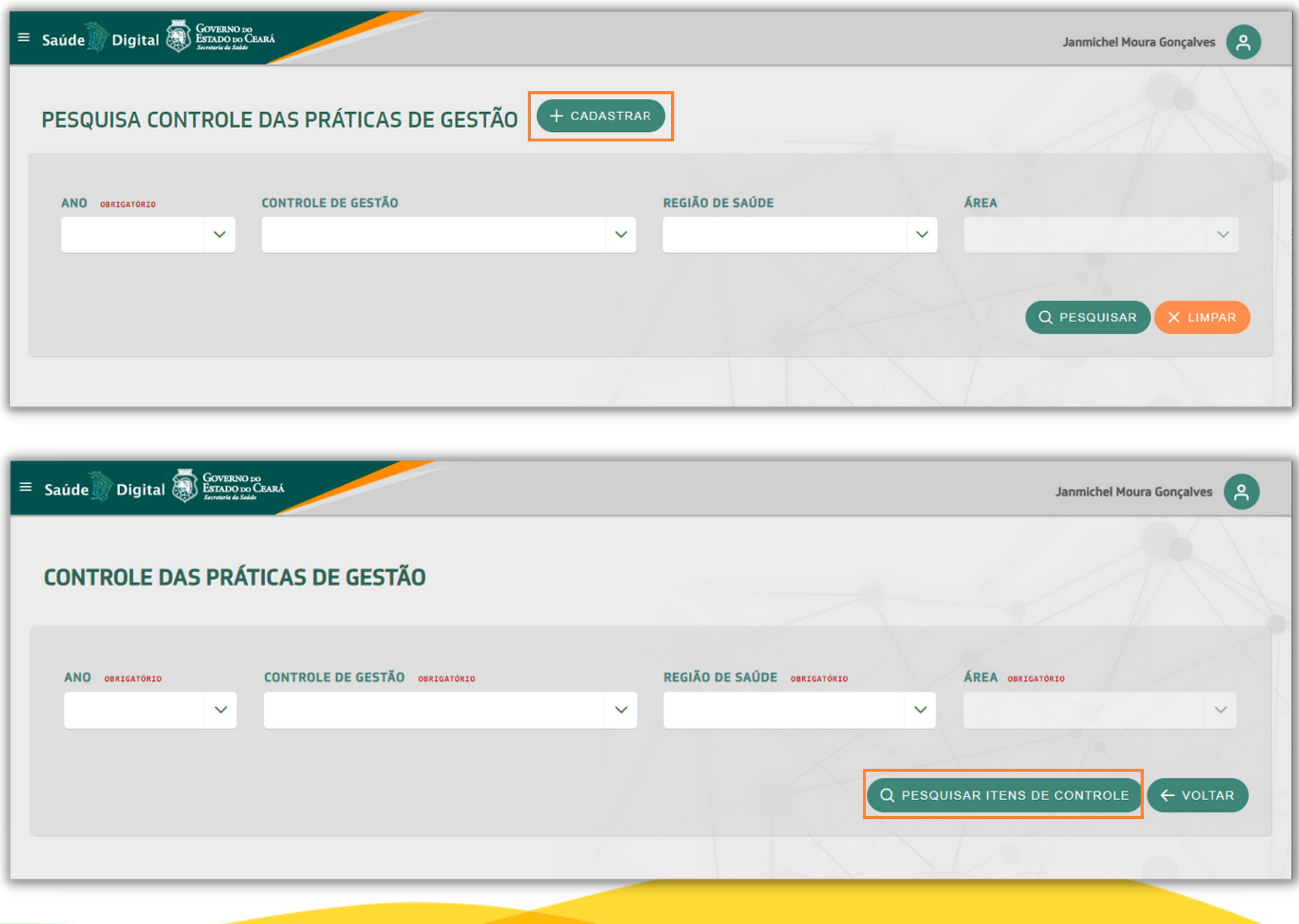

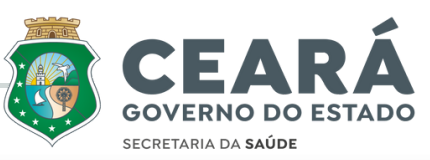

### **Cadastro**

**1.P**ara realizar o cadastro o usuário deve clicar em **"+Cadastrar"**.

3.Depois de realizar o preenchimento, clique em **"Pesquisar itens de controle"**

**2.**O usuário deverá preencher os campos de informações.

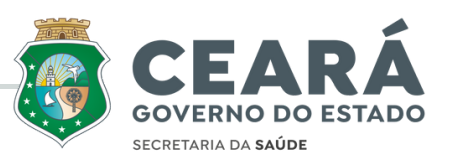

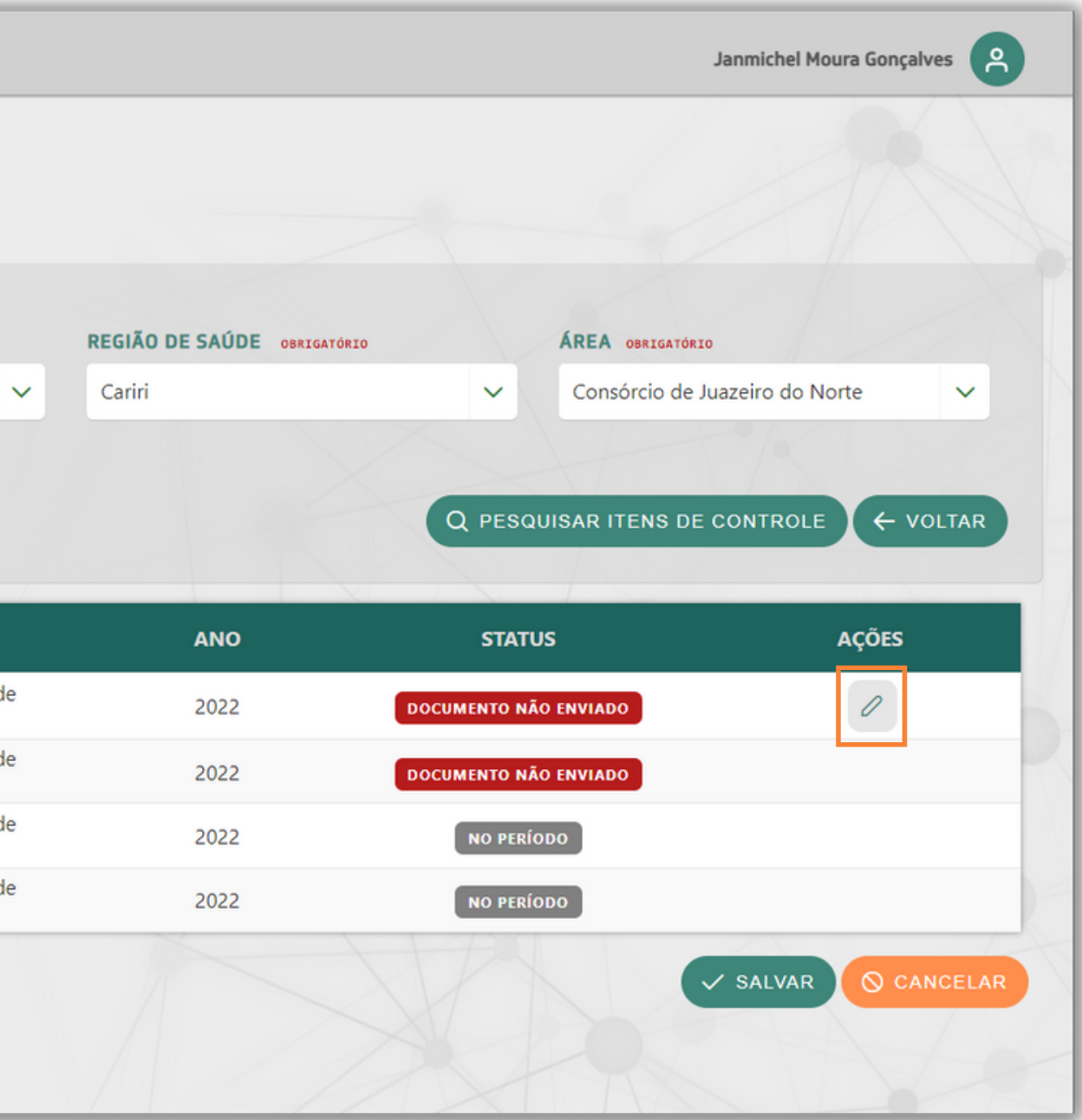

### Editar

#### Clique em **"Editar"** na barra **" ações "**

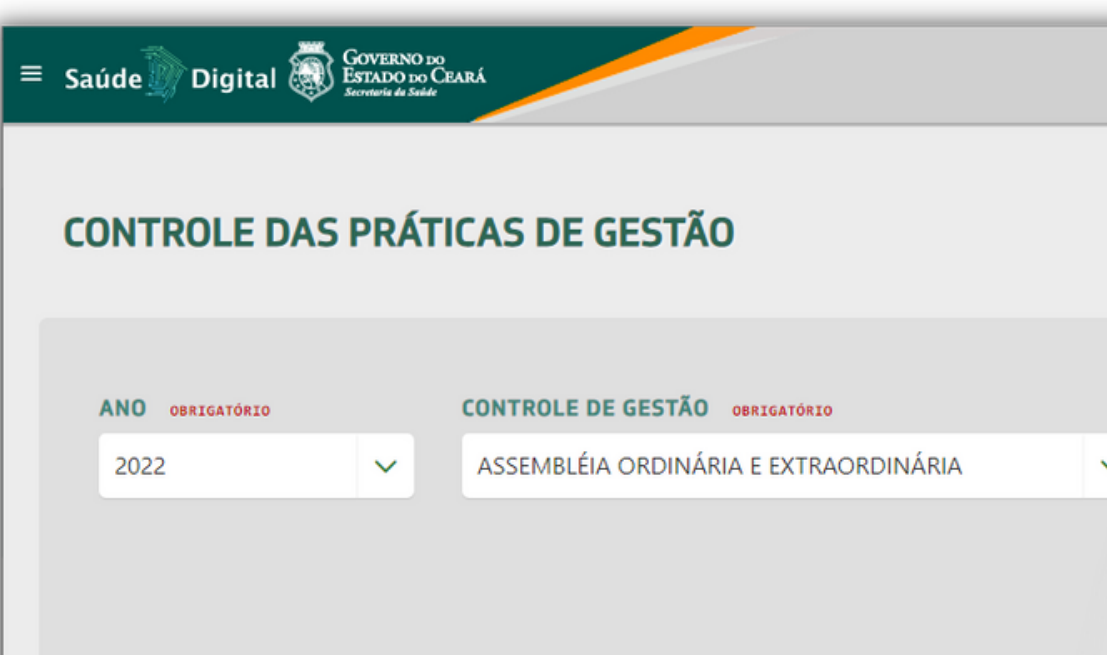

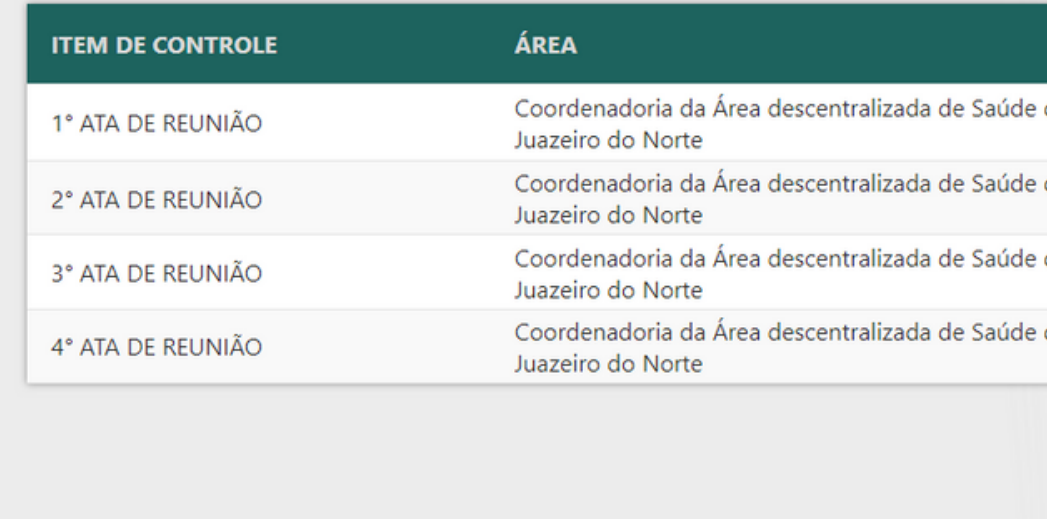

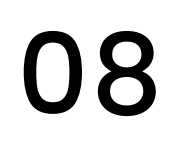

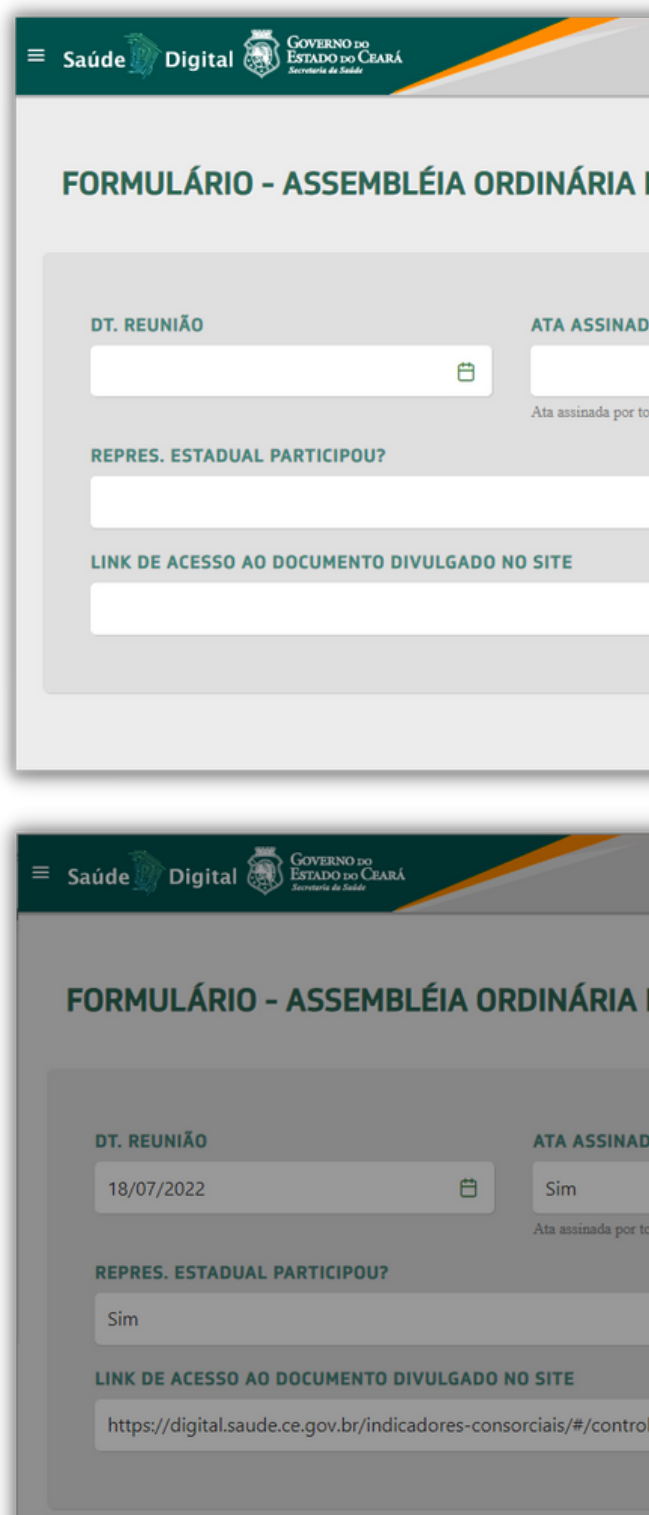

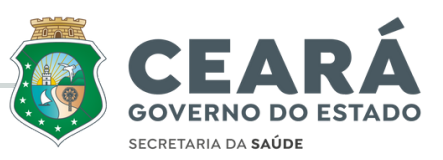

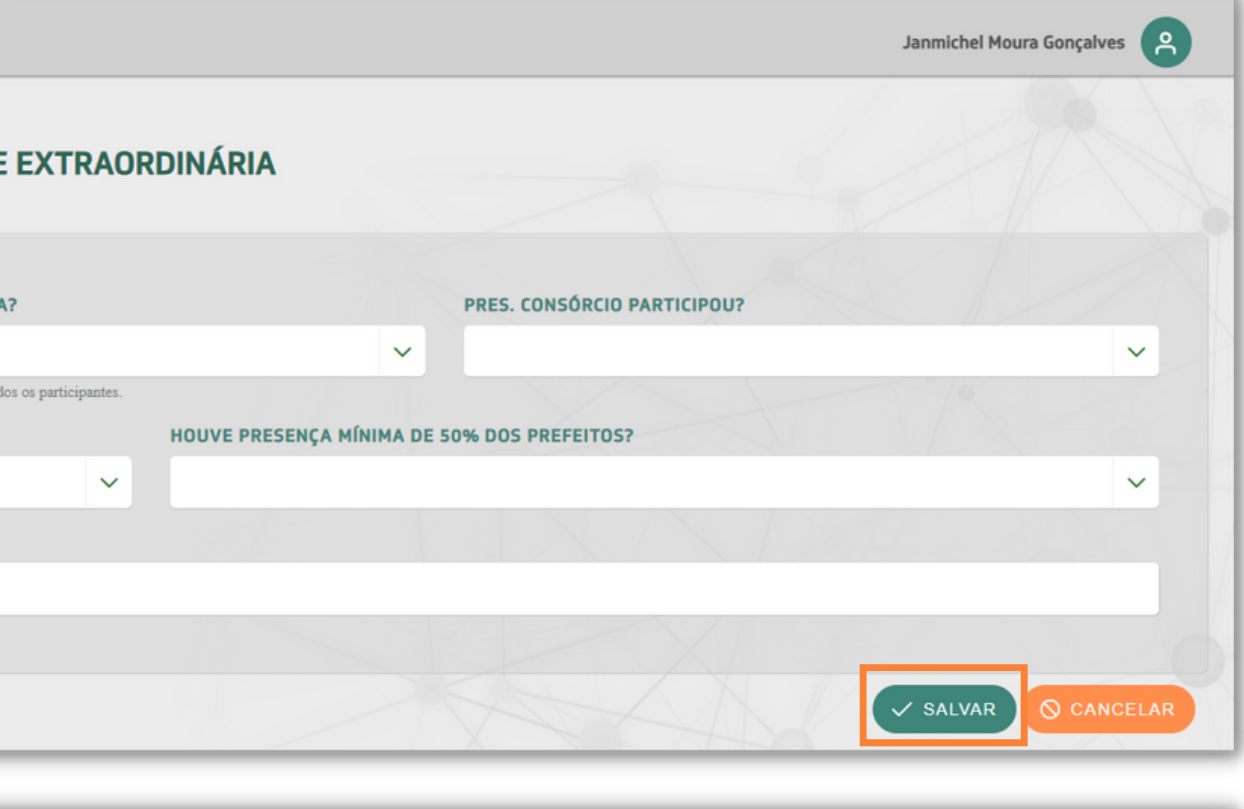

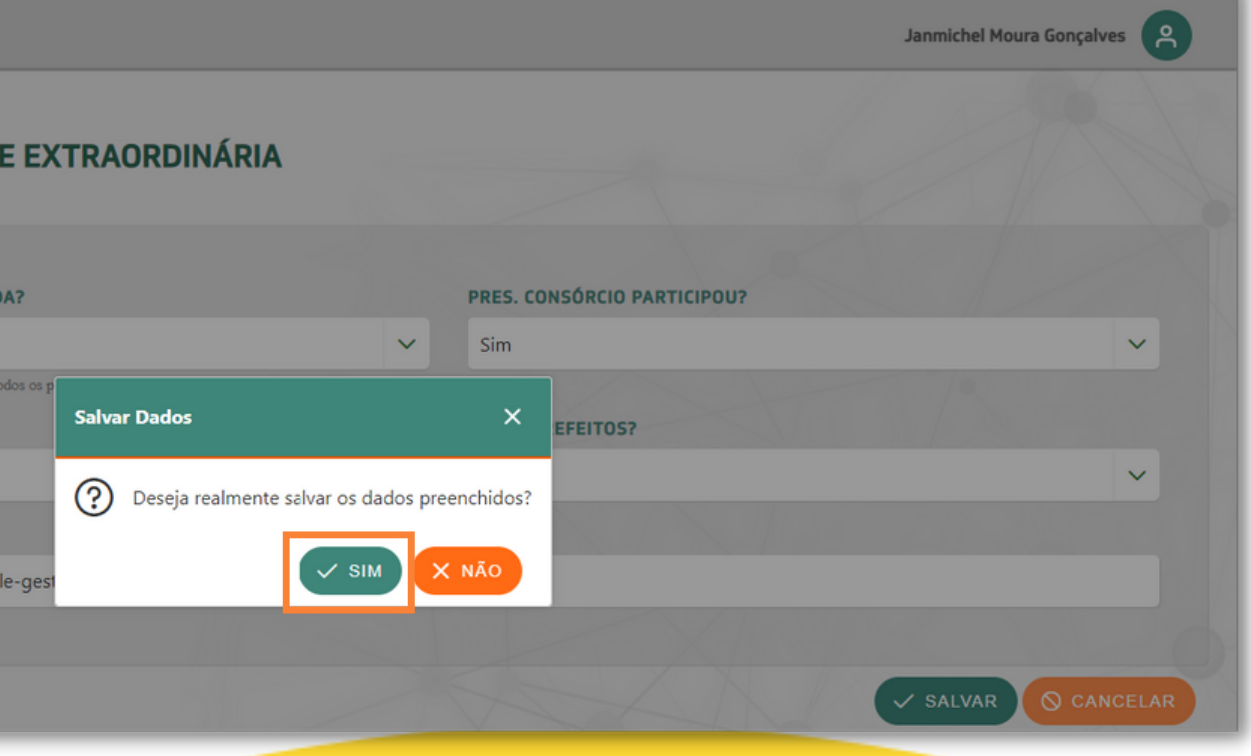

#### **1.** Preencha os campos e clique em **" salvar "** .

#### **2.** Para confirmar clique em **" sim "** .

#### Anexar

#### Para anexar documento clique no icone û

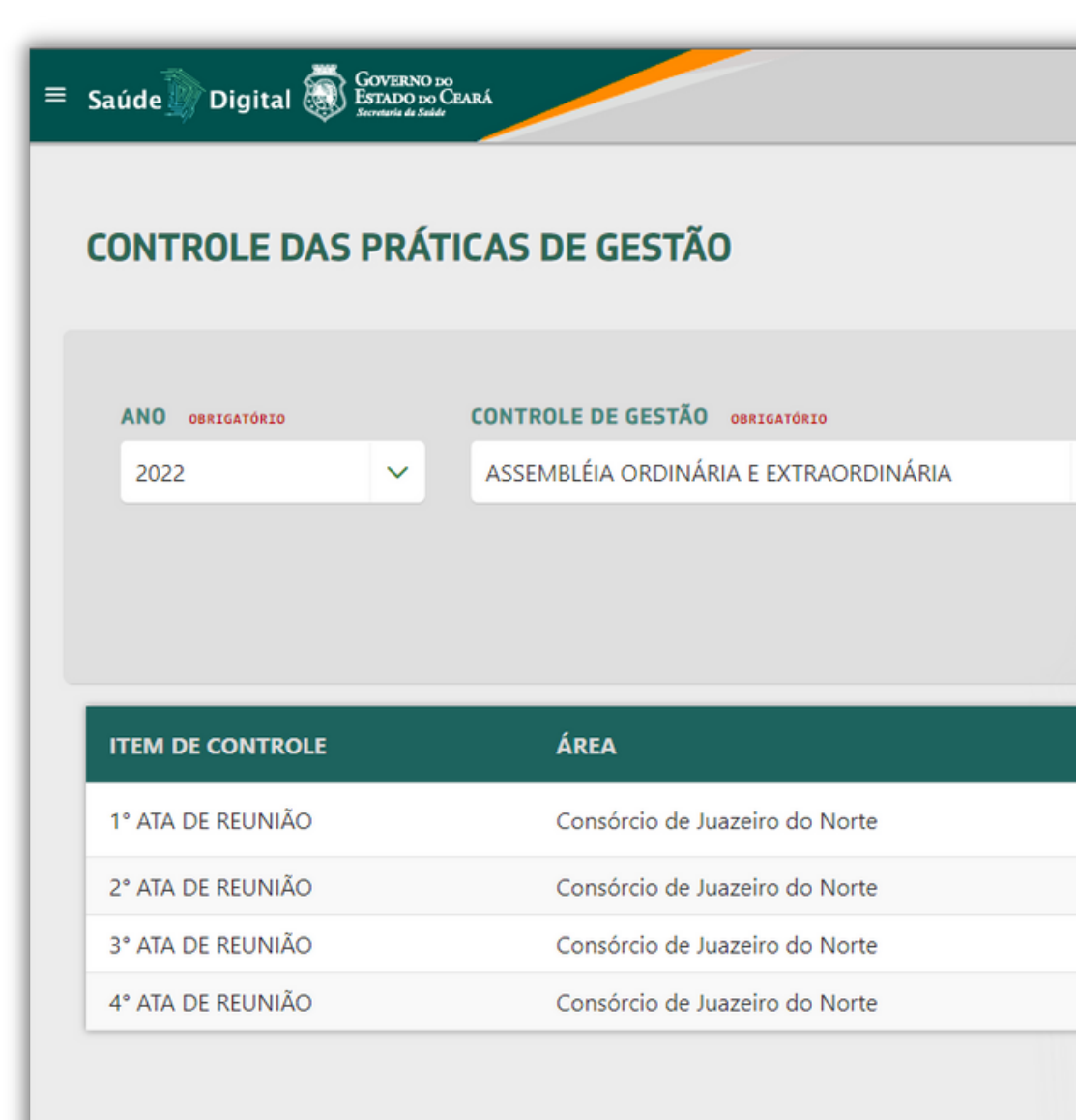

#### 09

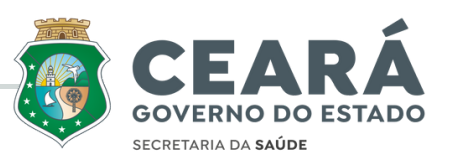

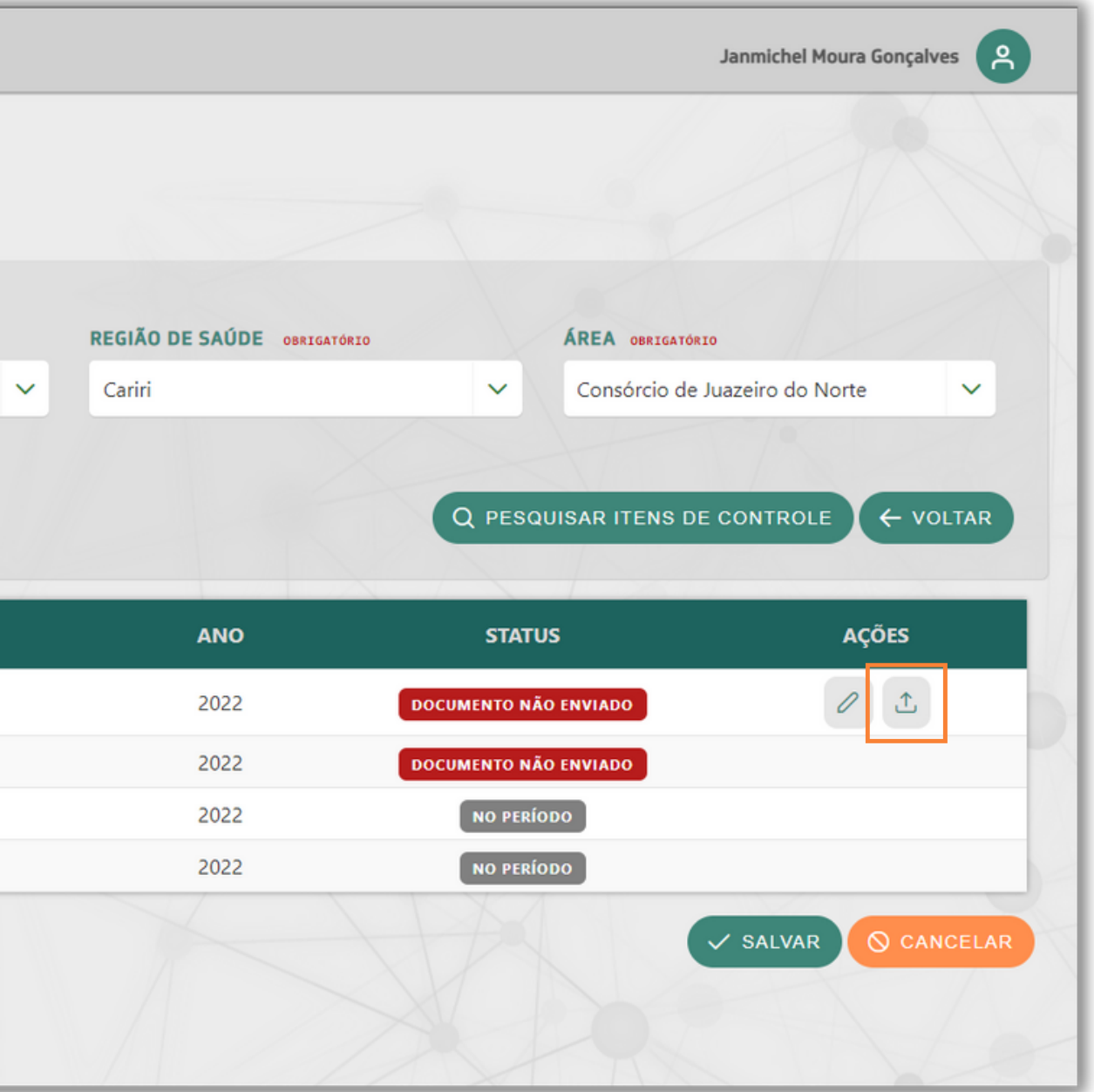

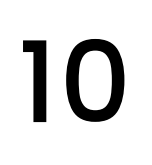

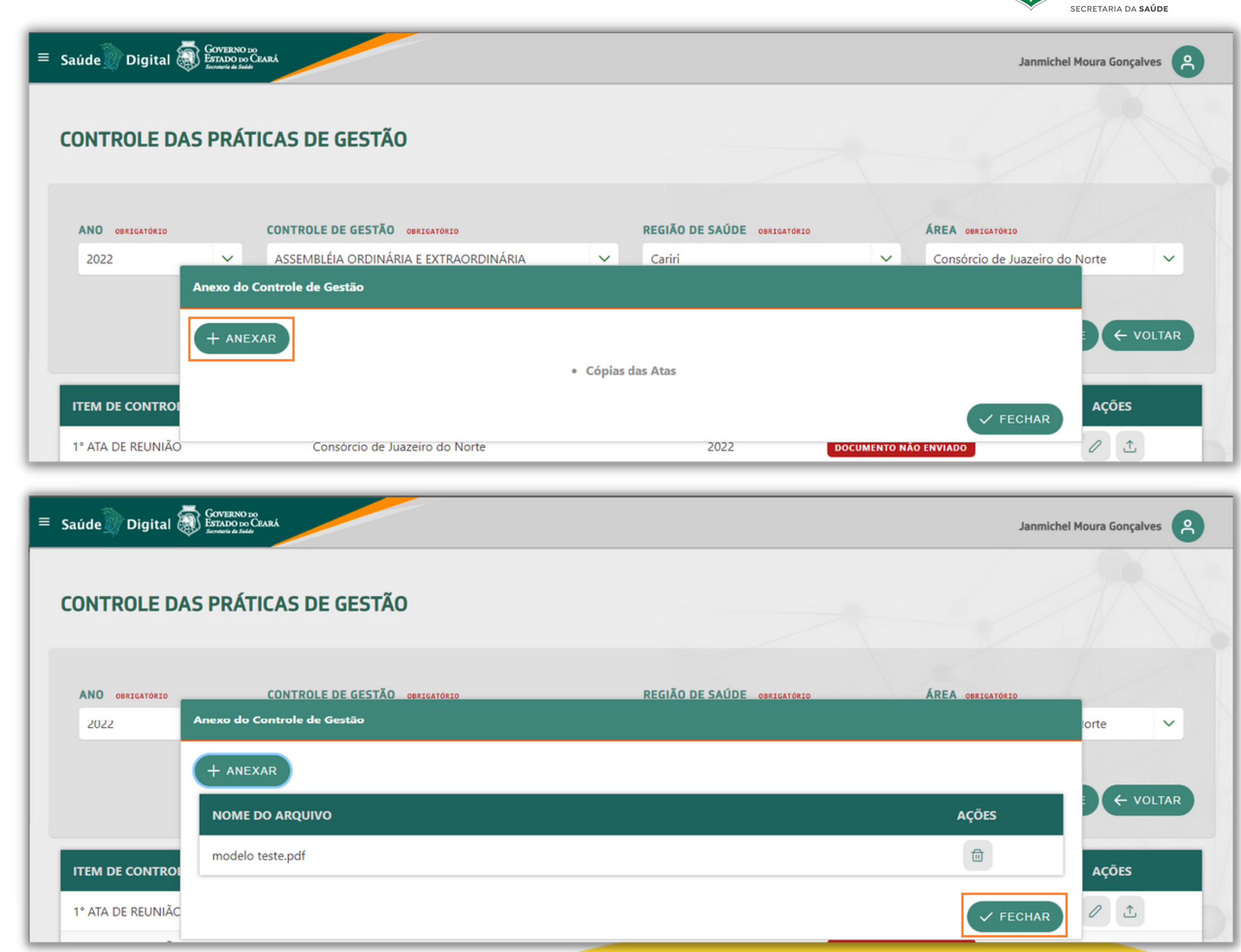

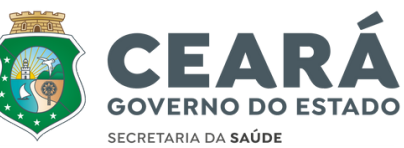

#### **01.** Clique em **"+Anexar "** e escolha o documento desejado

#### **Anexar**

**02.** Apos adicionar o arquivo clique em "**fechar " .**

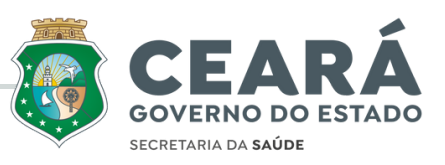

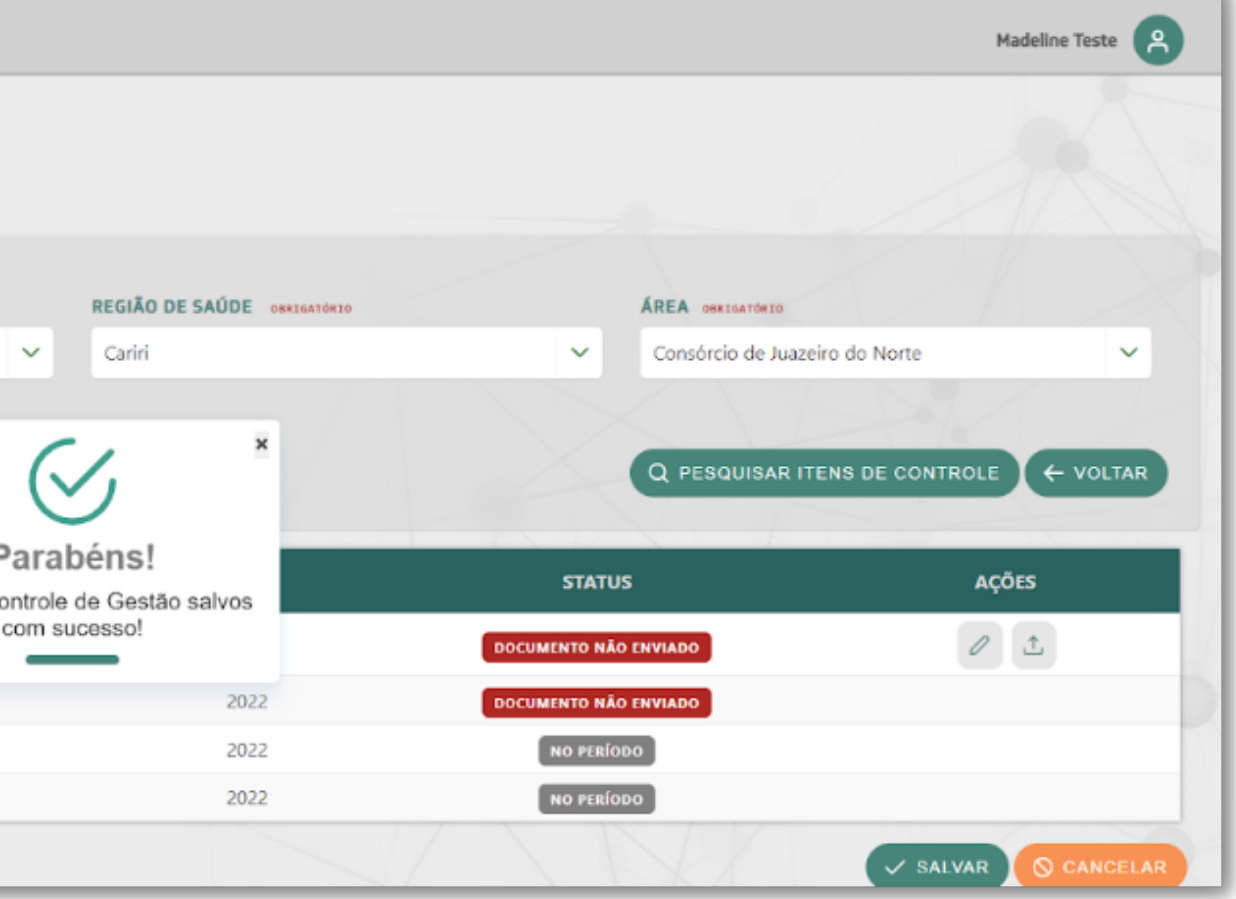

### Salvo

#### Depois de salvar o sistema trara a **confirmação** na tela

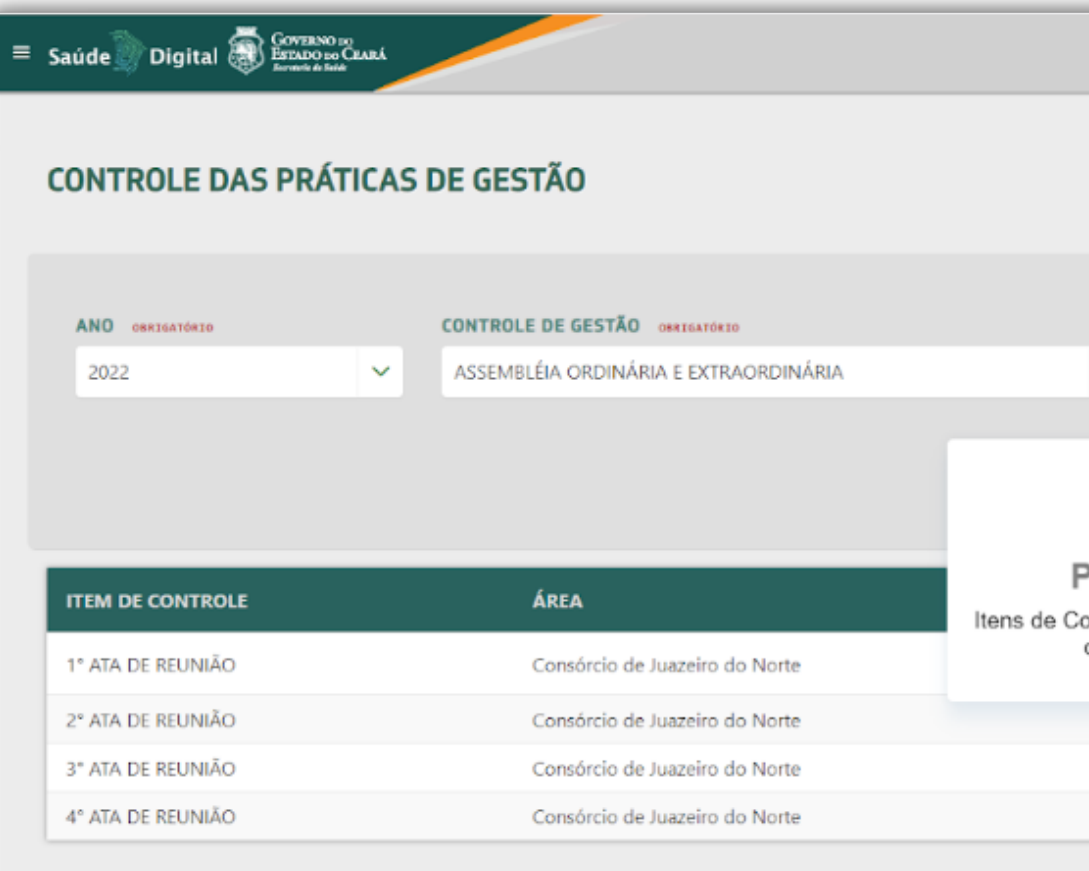

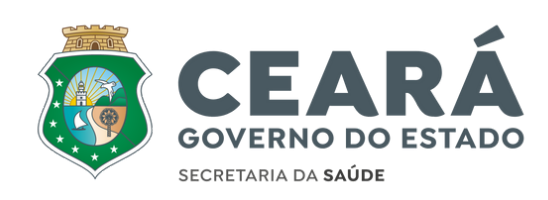

# **Finalizado!**

12

#### **Dúvidas? Entre em contato através:** gcoticatend@saude.ce.gov.br | (85) 3101-5175

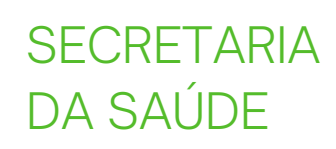